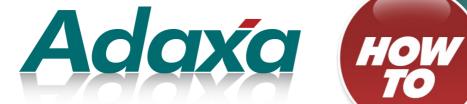

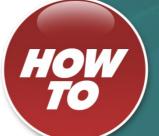

# **Adempiere Smartphone Application**

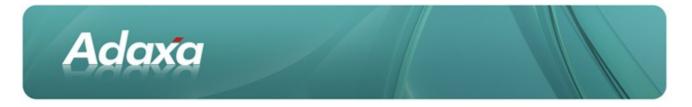

#### **DOCUMENT SUMMARY SHEET**

| Document Type:    | How To                                                      |
|-------------------|-------------------------------------------------------------|
| Document Title:   | UOM Conversion                                              |
| Document Summary: |                                                             |
| File Name:        | HowTo Guide - Adempiere Smartphone Access<br>2011-06-01.odt |
| Created on:       | Wednesday, 1 June 2011                                      |
| Created by:       | ssackett                                                    |
| Last Modified on: | Wednesday, 1 June 2011                                      |
| Last Modified by: | ssackett                                                    |

#### NOTES

- 1. Responsibility is disclaimed for any loss or damage (including but not limited to damage resulting from the use by the client of the document) suffered by any other person for any reason at all including but not limited to negligence by ADAXA Pty Ltd (ADAXA).
- 2. Whilst this document is accurate to the best of our knowledge and belief, ADAXA cannot guarantee the completeness or accuracy of any description or conclusions based on the supplied information.
- *3.* The recommendations contained in the document are advisory and ADAXA has no responsibility for the management or operation of any recommendations that may be implemented by the client.
- 4. This document is licensed under the terms shown at <u>http://creativecommons.org/licenses/by-nc-nd/3.0/au/legalcode</u>.

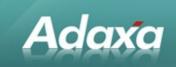

## **Table of Contents**

#### ADempiere Mobile

| 1.1           | Why a Mobile Application? | .4 |
|---------------|---------------------------|----|
| 1.2           | Acknowledgements          | .4 |
| Functionality |                           |    |

| 2.1 | Security and Access Control                   | .5  |
|-----|-----------------------------------------------|-----|
| 2.2 | Navigation                                    | . 5 |
| 2.3 | Search                                        | .5  |
| 2.4 | Telephony Integration                         | .5  |
| 2.5 | Email Integration                             | .6  |
| 2.6 | Map Integration                               | .6  |
| 2.7 | Creating or Editing an Adempiere Record       | .6  |
| 2.8 | Consistency with Standard ADempiere Behaviour | .6  |
| 2.9 | Reports and Processes                         | .7  |
|     |                                               |     |

#### Screenshots

| ; | 3.1  | Adempiere Log-in (Username and Password)  | 8    |
|---|------|-------------------------------------------|------|
| : | 3.2  | Adempiere Log-in (Drop-down list display) | 9    |
|   | 3.3  | Adempiere Log-in (Role)                   | . 10 |
|   | 3.4  | Top Level Menu                            | . 10 |
|   | 3.5  | Contacts Selection List                   | . 12 |
|   | 3.6  | Contacts Screen                           | . 13 |
|   |      | 3.6.1 Editing a Contact                   | .14  |
| ; | 3.7  | Customer Screen                           | . 15 |
|   |      | 3.7.1 The Customer List Screen            | .15  |
|   |      | 3.7.2 Searching for a Customer            | .16  |
|   |      | 3.7.3 The Customer Detail Screen          | .17  |
|   |      | 3.7.4 Customer Location                   | .18  |
| : | 3.8  | The Orders Tab in Customer Screen         | .20  |
| : | 3.9  | Displaying an Order Record                | .21  |
|   | 3.10 | Displaying an Order Line Record           | .22  |
| ; | 3.11 | Creating a Report                         | .23  |
|   | 3.12 | Running an Adempiere Process              | .23  |

| Ad                | axa                                               |
|-------------------|---------------------------------------------------|
| 3.13              | Additional Functionality24                        |
|                   | 3.13.1 Integration with Warehouse Barcode Readers |
|                   | 24                                                |
|                   | 3.13.2Adempiere Java Forms                        |
|                   | 24                                                |
| Summary           |                                                   |
|                   |                                                   |
| 4.1               | Security and Access Control25                     |
| 4.2               | Maintained with Standard ADempiere Processes      |
| 4.3               | No Training25                                     |
| 4.4               | More Information?25                               |
| Adaxa's Offices a | and Contacts                                      |
| 5.1               | Australia26                                       |
| 5.2               | New Zealand26                                     |
| 5.3               | United States of America                          |

## **1** ADempiere Mobile

## **1.1** Why a Mobile Application?

Adaxa

A number of Adaxa clients using Adempiere have suggested that it would be useful to be able to access the CRM and ERP information stored in ADempiere via an iPhone or an Android phone.

It was felt that this capability would be particularly useful for sales persons who may wish to check some information when visiting a customer, or for a manager who wishes to closely monitor some aspect of the business whilst away from their desk or laptop.

As a consequence of these requests Adaxa has developed an application that displays ADempiere information directly in a smartphone. We refer to this application as "ADempiere Mobile".

The application utilises a browser as the display mechanism to simplify supporting multiple smartphone platforms from a single body of code. The browser URL bar is typically automatically hidden and the application is invoked from an icon on the phone's menu screens in the same manner as any other application.

The code has been developed to utilise the same screen design elements as a standard iPhone native application. Users with an iPhone will be immediately comfortable with the layout and the screen elements. Due to the high quality of Apple's user interface designs an Android phone-user will also be comfortable with the screen handling.

#### **1.2** Acknowledgements

Adaxa wishes to acknowledge and thank the following parties for their assistance:

- Jorg Janke, the creator of the original html UI for Compiere, which Adaxa has incorporated into the Adempiere Mobile UI.
- Acquos Pty Ltd who commissioned Adaxa to create the mobile phone UI and requested that it be contributed back to the community.

## 2 Functionality

## 2.1 Security and Access Control

Adaxa

Business's will naturally be concerned that their corporate information may be easily accessed or perhaps even modified from a lost or misplaced mobile phone. Protection against such access requires that usernames and passwords are NOT either "remembered" on the server (through users' preferences) or remembered by the phone directly using the browsers remembered-passwords capabilities. Webkit based browsers are the defaults in iPhones and Android based phones. Adaxa has utilised the capability of webkit based browsers to disable the auto-complete of login fields but this feature may be ignored by some other browsers.

To reduce cost and administrative complexity, Adaxa has built the application to utilise the standard security and menu creation mechanisms of ADempiere. To enable access to ADempiere data all that is required is to create a Role in the standard Role window and flag that Role as accessible by a mobile device. Any User granted that role will see the Role displayed when they log-in via a mobile device. Users logged in with that Role will see only the Windows, Reports and Processes enabled in that Role.

#### 2.2 Navigation

All navigation through the menus in the application is by buttons displayed on the screen header:

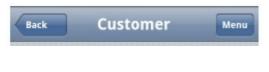

#### 2.3 Search

Searching is initiated using the Find button on the bottom of the screen.

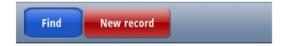

#### 2.4 Telephony Integration

A telephone call can be initiated to any phone number stored in Adempiere and displayed on the phone by touching the phone number for more than approx one second. The active phone numbers will display as a link as below:

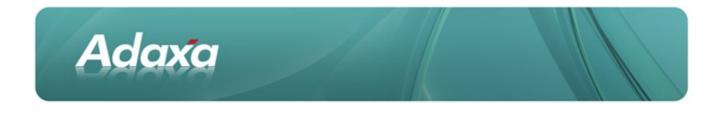

| Phone     | <u>555-5555</u>  |
|-----------|------------------|
| 2nd Phone | <u>5555-5555</u> |

## 2.5 Email Integration

An email can be initiated to any email address stored in Adempiere and displayed on the phone by touching the email address for more than approx one second. The phones mail application will be invoked and the addressee field auto-filled. Active email addresses will display as a link as below:

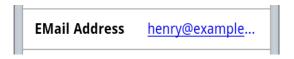

#### 2.6 Map Integration

Addresses stored as Business Partner Locations in Adempiere will display as a link and if enabled the phone will display a map and provide direction to the location. The locations labels will be displayed as shown below:

| Address | <u>123 Oak St, Hart</u> |
|---------|-------------------------|
|         |                         |

#### 2.7 Creating or Editing an Adempiere Record

ADempiere records can be created or modified wherever a New Record or Edit button is displayed. The New Record and Edit buttons are shown like:

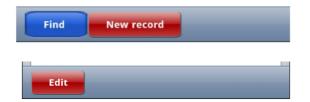

#### 2.8 **Consistency with Standard ADempiere Behaviour**

As can be seen from the following screenshots the use of ADempiere on the phone user interface faithfully mimics the standard Java SWING and ZK Ajaxa behaviour except where the reduced amount of screen size would render that pointless. Users with ADempiere experience should be immediately comfortable with the ADempiere phone user interface and behaviour.

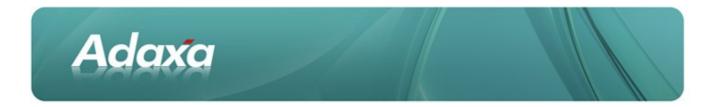

## 2.9 Reports and Processes

Reports can be produced by entering the desired parameters in the parameter select screen. The report will be produced as a PDF and downloaded to the phone where it can be viewed with whatever pdf viewer is available on the phone. Processes can also be initiated directly in the phone UI.

[note that as at 26 May there is a small bug that prevents return to the menu after processing a report]

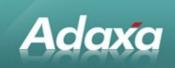

## **3 Screenshots**

## **3.1** Adempiere Log-in (Username and Password)

The log in screen

| Login    |              |  |  |
|----------|--------------|--|--|
| User     | JM           |  |  |
| Password |              |  |  |
| Language | English (AU) |  |  |
|          | Login        |  |  |
|          |              |  |  |

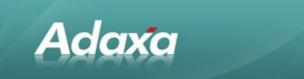

## 3.2 Adempiere Log-in (Drop-down list display)

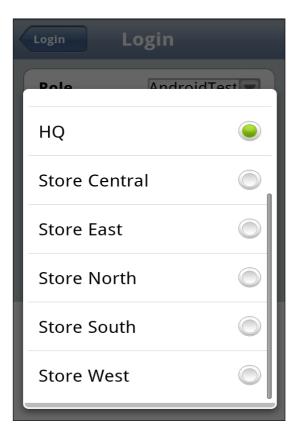

This screenshot shows the standard presentation of items in an ADempiere drop-down list as displayed in the phone UI.

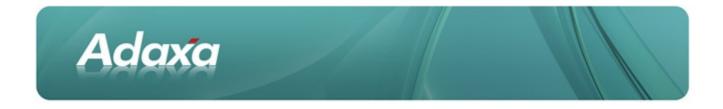

## 3.3 Adempiere Log-in (Role)

The User selects a Role from the dropdown list (if the user has more than one Role flagged as mobile) or otherwise accepts the displayed value.

The Client will default from the Role. The Organisation can be selected from the dropdown list as per normal ADempiere behaviour.

| http://192.168.123.108:8099/mobil 🔾 |                |  |  |  |
|-------------------------------------|----------------|--|--|--|
| Login Login                         |                |  |  |  |
| Role                                | Mobile Admin 🐺 |  |  |  |
| Client                              | GardenWorld 🔻  |  |  |  |
| Organization                        | HQ             |  |  |  |
| ОК                                  |                |  |  |  |
|                                     |                |  |  |  |
|                                     |                |  |  |  |
|                                     |                |  |  |  |
|                                     |                |  |  |  |
|                                     |                |  |  |  |
|                                     |                |  |  |  |

#### **3.4 Top Level Menu**

A Role with the name 'Mobile Admin' was created in ADempiere and marked as accessible by mobile devices. The Role has a very limited selection of Windows as shown below.

"Contacts", "Customers" and "Requests" are standard ADempiere windows as can be seen by the normal ADempiere 'Window' icon to the left of the label.

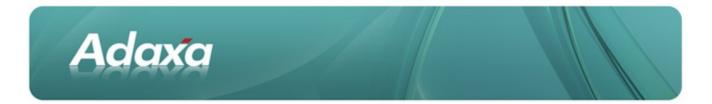

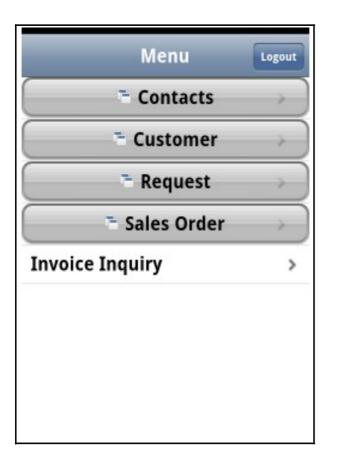

The items displayed in the menu is controlled by the standard role definition in Adempiere. To make extra windows or processes available to a mobile user simply log in to Adempiere as System Administrator and add the items to the role. Note that the phone UI does not support ADempiere "forms".

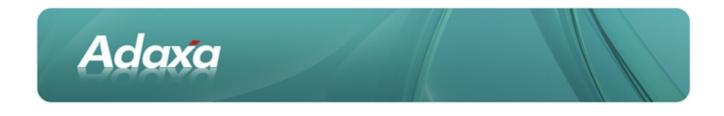

#### 3.5 Contacts Selection List

After pressing the Contacts button in the previously mentioned menu the Contacts screen will display a list of Contacts from the ADempiere Contact table (AD\_User). Standard behaviour is to display the first two columns flagged as "Is Identifier" in the AD table definition. In this case only Name has been flagged as an identifier. Where a second column is flagged as an Identifier, it will appear in a smaller, un-bolded font below the primary Identifier as shown in the "Orders" tab later in this document. The records that are selected and displayed will be controlled by the standard ADempiere window display logic. For example if the display logic says "only select the records where the logged in User is shown as the Sales Representative" then that is what will be selected.

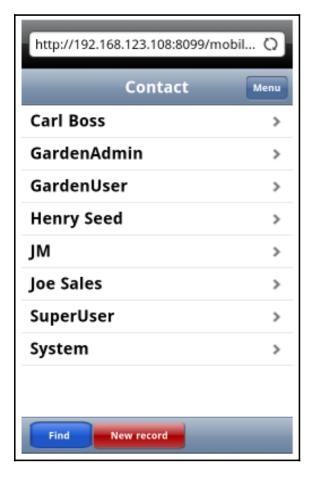

Note that the URL bar is displayed above only because the number of Contact records is not sufficient to fill the whole screen.

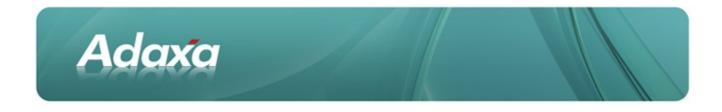

### 3.6 Contacts Screen

The Contacts Window displays the information recorded in ADempiere about the particular contact. The whitetext-on-blue-background buttons indicate that a phone call or an email will be initiated by pressing the button for approx one second.

The white-text-on-red-background button indicates that this button needs to pressed and held to enable edit mode for the record.

| Back          | ontact Menu          |
|---------------|----------------------|
| Name          | Henry Seed           |
| Search Key    | hseed                |
| Business Par  | Seed Farm Inc.       |
| Partner Loca  | Small Village        |
| EMail Address | <u>henry@example</u> |
| Phone         | <u>555-5555</u>      |
| 2nd Phone     | <u>5555-5555</u>     |
| Fax           |                      |
| Position      | BP Payables Contact  |
| Comments      |                      |
| Edit          |                      |

Adaxa

## 3.6.1 Editing a Contact

| Back       |                   | С      | onta   | act             |        |               | Menu |
|------------|-------------------|--------|--------|-----------------|--------|---------------|------|
| Name       |                   |        |        | Henry Seed      |        |               |      |
| Search I   | ٢ey               |        |        | hseed           |        |               |      |
| Busines    | s Pa              | r      |        | Seed Farm Inc.  |        |               |      |
| Partner    | Loc               | a      |        | Small Village 🔻 |        |               |      |
|            | henry@example.com |        |        |                 |        |               |      |
| 1 2 3 4 5  |                   |        |        | 5 7             |        | 8 9           |      |
| q w e      | r                 |        | tly    | lι              |        | ila           | p    |
| ! @<br>a s | #<br>d            | f f    | %<br>g | h               | j*     | ?<br><b>k</b> | 1    |
| t Z        | "<br>X            | ,<br>C | (<br>V | )<br>b          | -<br>n | +<br>m        | +    |
|            | ;                 |        |        |                 | :      | 12#           |      |

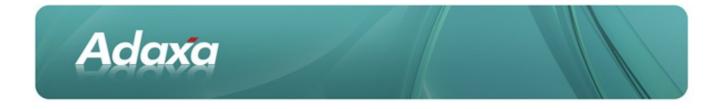

#### 3.7 Customer Screen

#### 3.7.1 The Customer List Screen

The Phone will display all Customers. The returned list can be constrained by filtering in the Adempiere window, for instance, to just the Customers of the logged in sales representative.

#### Note that the URL bar is only displayed because there are too few records to fill the screen.

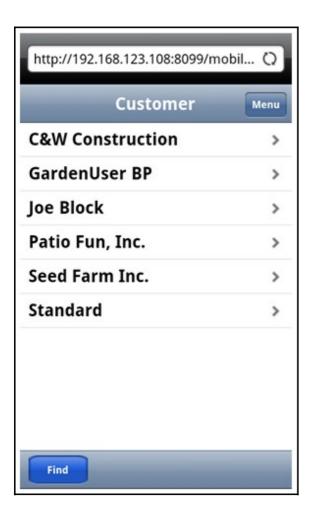

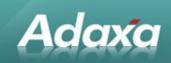

## 3.7.2 Searching for a Customer

| http://192.168.123.108:8099/mobil 🔾 | http://192.168.123.108:8099/mobil () |
|-------------------------------------|--------------------------------------|
| Cancel Business Partner Search      | C_BPartner_ID Name Search Ke         |
| Name                                | > 118 Joe Block JoeBlock             |
| Description                         |                                      |
| Name 2                              | Search Key jm                        |
| Search Key                          | Business Par <u>Select</u>           |
| Partner Loca                        | Partner Loca                         |
| EMail Address                       | EMail Address                        |
| Phone                               | Phone                                |
| 2nd Phone                           | 2nd Phone                            |
| Fax                                 | Fax                                  |
| × Position                          | Position                             |
| Comments                            | Comments                             |

The Find button displays fields allowing searches on the ADempiere Name, Description, Name 2 and Search Key fields.

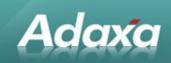

#### 3.7.3 The Customer Detail Screen

| Back Custo              | mer Menu         |  |
|-------------------------|------------------|--|
| Search Key              | JoeBlock         |  |
| Name                    | Joe Block        |  |
| Business Par Sta        | andard Customers |  |
| Open Balance 503.48     |                  |  |
| Price List              | Standard         |  |
| Payment Ter 2%10 Net 30 |                  |  |
| Sales Repres            |                  |  |
| Credit Limit            | 10000            |  |
| Credit Used             | 251.74           |  |
| Credit Status           | Credit OK        |  |
| Ord                     | ers              |  |
| Shipments               |                  |  |
| Invoices                |                  |  |
| Paym                    | ents             |  |
| Requ                    | ests             |  |
| Location                |                  |  |

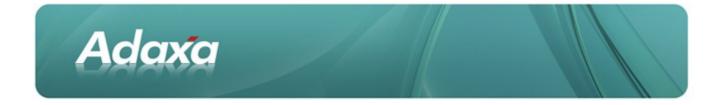

The screen shot above displays information that is larger than the length of the physical phone screen. The bottom items become visible when the screen is scrolled down.

The items with a grey background (from 'Orders' down to 'Location') are extra tabs in the Customer Window which give access to additional information relevant to the customer. For the purposes of this example the standard ADempiere "Business Partner Info" window has been cloned and slightly modified (using the standard AD window definition processes) to display all the information we may wish to see about a Customer in a single place. Company's with different needs can simply reconfigure their Window definition in the Active Dictionary to display those items relevant to their needs. The modified Window definition will be accessed by the phone UI automatically. (Note that a few items of data have been dropped from the above screen shots due to the large number of data elements in the screen.)

#### 3.7.4 Customer Location

Clicking on the Locations tab will display the Locations of this Customer. This Customer has a single location with a label of "Hartford".

| http://192.168.123.108:8099/mobil 🔾 |            | nobil Q |
|-------------------------------------|------------|---------|
| Back                                | Location   | Menu    |
| Hartford                            |            | >       |
|                                     |            |         |
|                                     |            |         |
|                                     |            |         |
|                                     |            |         |
|                                     |            |         |
|                                     |            |         |
|                                     |            |         |
| Find                                | New record |         |

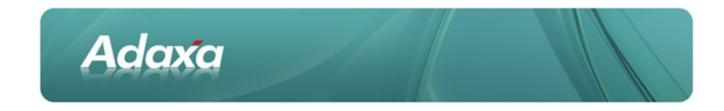

Clicking on the chevron > displays the details of the Location.

Clicking on the Phone will initiate a phone call.

Clicking on the Address link will display a map (if the phone is so configured)

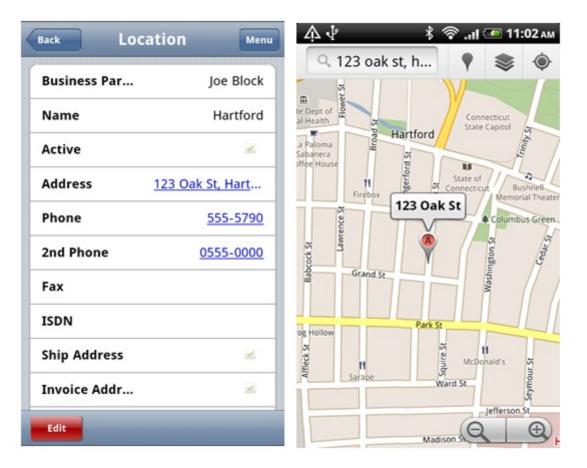

The map is provided by Google and the phone may also provide spoken directions if the phone is set up to do this.

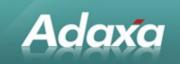

#### **3.8** The Orders Tab in Customer Screen

The Orders tab in the Customer Window displays the Order Documents for this Customer. The Document number and Description are shown as the search fields, Description because it has been ticked as a selection column in the AD.

The returned records are shown with the Document number shown in bold as it is Identifier 1 in the AD Table definition and date in normal text which is flagged as Identifier 2 in the AD Table difinition. Only Identifier 1 and 2 are displayed.

The right hand screen shot shows the result of searching for order nubers commencing with "8".

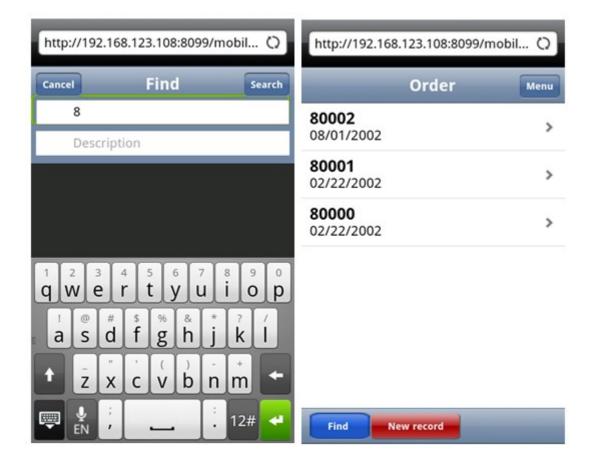

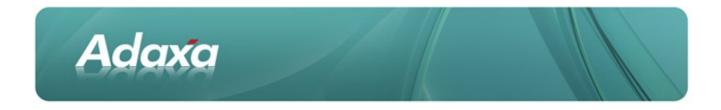

#### **3.9 Displaying an Order Record**

The Order Header record in the standard ADempiere window contains many fields. The following screenshots show all the standard fields. If all this information is not required to be shown then the window should be cloned, the not-required fields ticked as inactive, and the new window added to the mobile Role.

| Back          | Order       | Menu     | Sales Repres   | GardenAdmi |
|---------------|-------------|----------|----------------|------------|
| Client        | Card        | lenWorld | Discount Pri   | ×          |
| 2017 201 2017 |             | enworid  | Promotion C    |            |
| Organizatio   | n           | HQ       |                |            |
| Document I    | No          | 80000    | Reference      |            |
| Order Refei   | r           |          | Project        |            |
| Description   |             | (1)      | Campaign       |            |
| Target Docu   | I PO        | OS Order | Status         |            |
| Self-Service  | 0           | 8        | Total Lines    | 47         |
| Date Order    | ed 02.      | /22/2002 | Grand Total    | 50.3       |
| Business Pa   | r           | Standard | Document S     | Complete   |
| Invoice Par   | t Standard- | Standard | Document T     | POS Ord    |
| Partner Loc   | a           | Monroe   | Pay Schedul    | 2          |
| Invoice Loc   | a           | Monroe   | Order Type     |            |
| User/Conta    | ct          |          | Order Source   |            |
| Invoice Con   | it          |          | Cash Plan Line |            |
| Delivery      |             | ¢        | Order          | Line       |
| Warehouse     | HQ Wa       | arehouse | Order          | Тах        |
| Invoicing     |             |          | Payment S      | chedule    |
| Price List    |             | Standard | Edit           |            |
| Currency      |             | USD      |                |            |

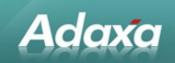

#### 3.10 **Displaying an Order Line Record**

Click the Order Line button to display the order line information. The number of displayed fields is easily changed in the manner described in the previous section.

| orc         | der Line Menu       | Amounts        |
|-------------|---------------------|----------------|
|             |                     | Price          |
| ient        | GardenWorld         | Unit Price     |
| rganization | HQ                  | List Price     |
| rder        | 80000_2002-02-22    | Тах            |
|             | 00:00:00            | Discount %     |
| usiness Par | Standard            | Reference      |
| artner Loca | Monroe              | Project        |
| ine No      | 10                  | Campaign       |
| Varehouse   | HQ Warehouse        | Status         |
| roduct      | Plum Tree_Plum Tree | Line Amount    |
| harge       |                     | Lost Sales Qty |
| ttribute Se |                     |                |
| esource As  | Not Yet Supported   |                |
| escription  |                     |                |
| uantities   |                     |                |
| uantity     | 1                   |                |
| юм          | Each                |                |
| Ordered Qu  | 1                   |                |
| Delivered Q | 1                   |                |
| eserved Qu  | 0                   |                |
| uantity Inv | 1                   |                |

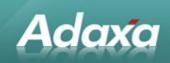

#### **3.11** Creating a Report

| Invoice Transactions by Invoice Date                      |                  |  |
|-----------------------------------------------------------|------------------|--|
| The report lists the invoice transactiobs by invoice date |                  |  |
| Organization                                              | HQ               |  |
| Business Par                                              | Standard Custo 👿 |  |
| Business Par                                              | <u>Select</u>    |  |
| Date Invoiced                                             |                  |  |
| Payment Rule                                              | Credit Card 🔻    |  |
| Sales Transa                                              |                  |  |
|                                                           |                  |  |
| Submit                                                    |                  |  |
|                                                           |                  |  |

Reports can be generated from within the phone UI. The output of the report will be a pdf which will be sent to the phone and which can be opened with the phones standard pdf viewer.

#### **3.12 Running an Adempiere Process**

The screenshot below demonstrates running a process to convert a Proposal or Quotation to an accepted Order. The screen contents are drawn directly from the underlying ADempiere system and displays the same information as the SWING or ZK Ajax screens.

| Adaxa |  |
|-------|--|
|       |  |

Convert open Proposal or Quotation to Order

You can convert a Proposal or Quotation to any other Order document type. You would use this process, if you want to maintain/keep the Proposal or Quotation. The document status needs to be In Process.

| Order      | 60000_2003-11 |
|------------|---------------|
| Document T | AP CreditMem  |
| Document D |               |
| Close Docu |               |
| Su         | ıbmit         |

## **3.13 Additional Functionality**

#### 3.13.1 Integration with Warehouse Barcode Readers

The Phone UI has been tested with with an attached bluetooth barcode reader for use in a warehouse scenario. It was found that the interface was very hardware dependent. Based on reports received it seems that it 'just works' using a Samsung Galaxy Adndroid phone but would not work out-of-the box with an HTC Desire Android phone. An Apple Iphone would not work with the barcode reader because it could only accept input from the on-screen keyboard or the blue tooth device and it was necessary to switch off the bluetooth device in order to resume the use of the on-screen keyboard. Adaxa invites users with needs in this area to contact us regarding additional functionality.

#### 3.13.2 Adempiere Java Forms

There are a small number of Forms which are displayed in Adempiere. We have not implemented these in the Phone UI as each needs to be manually created. If a user has a need for one or more forms in the Phone UI we would be able to create them as a paid task.

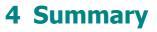

#### 4.1 Security and Access Control

Adaxa

The Adempiere Mobile application securely exposes as much or as little of ADempiere's total functionality as the client desires.

## 4.2 Maintained with Standard ADempiere Processes

Managing the information and processes available to each mobile user is simple and uses the native ADempiere security and access control procedures.

#### 4.3 No Training

The phone UI will be immediately familiar to to iPhone users and quite intuitive to any other smartphone users.

#### 4.4 More Information?

For more information please contact info@adaxa.com

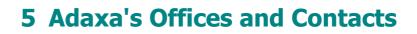

Information of a general nature about Adaxa and its services can be found at <u>www.adaxa.com</u> or obtained by sending an email to <u>info@adaxa.com</u> with a description of the information that you would like to receive. If you are an existing client and wish to initiate a request for software support please send an email to <u>helpdesk@adaxa.com</u> with as much detail as possible about the nature of your support request.

For all other information please contact the Adaxa office nearest to you.

#### 5.1 Australia

Adaxa

Address: Level 1, 616 St Kilda Road, Melbourne, Victoria, 3101, Australia Contacts: Office

- 1300 990 120 (Within Australia)
- +613 9510 4788 (Outside of Australia)

#### 5.2 New Zealand

Address: 73 Boston Road, Mt Eden, Auckland, 1023, New Zealand

Contacts: Office

- 0800 232 922 (Within New Zealand)
- +649 9744 600 (Outside of New Zealand)

#### 5.3 United States of America

Address: 4400 NE 77th Avenue, Suite 275, Vancouver, WA 98662

Contact: Office

- 760.576.5115 Main
- 888.575.1489 Fax